## **Header Top**

### **Logo:**

### PRO CUTLERY

Search all products

For instructions to change the logo, please refer to:

https://support.3dcart.com/knowledgebase/article/View/630/5/how‐do‐i‐add‐logos‐to‐my‐store

### **Menu Links and Phone Number:**

Call Us 602.708.3091 | Home | Company

- **Menu Links:** From your 3dcart Online Store Manager **Go to Content ‐> Site Content.** In here, you will easy to Add / Edit / Remove a menu link and you can easy to sorting your menu links. Read more information about managing site content section here. https://support.3dcart.com/Knowledgebase/Article/View/51
- **Phone Number:** Go to **Settings ‐>General ‐>Store Settings**. Click on the "**Store**" tab Scroll down to the "Merchant Information" section of the page. Here you will see a field to allow you to change phone number.

### **Category Navigation:**

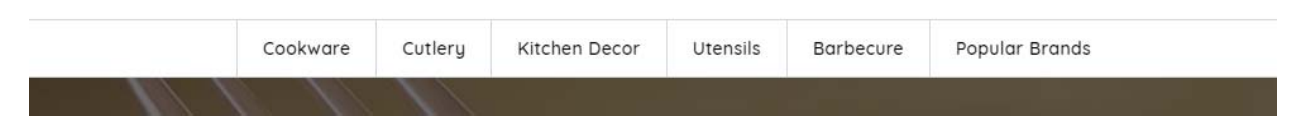

Please refer to https://support.3dcart.com/Knowledgebase/Article/View/178/9/how-do-i-usecategories for details of managing categories.

# **Homepage Parallax Carousel:**

You can add up to 6 slides on the homepage main slider.

#### **For each slide you can modify:**

- Slide background color
	- *Variable in slide template => background\_color*
- Slide background image URL
	- *Variable in slide template => background\_image*
	- *The recommended size: 1900px x 1350px*
- **CTA button link URL** 
	- *Variable in slide template => button\_link*
- CTA button text
	- *Variable in slide template => button\_text*
- Paragraph text
	- *Variable in slide template => button\_text*
- Headline text
	- *Variable in slide template => heading*
	- *Anything added inside <span></span> tag will carry a light weight font and will appear on a seperate line.*
- Text color (Variable in slide template = text color)

# Dinner Parties Or **Commercial Use**

We've got you covered with the best cutlery

#### **Slide Template:**

{

"background\_color": "#eceded",

"background\_image": "/assets/templates/Procutlery‐Premium‐core/images/content/main‐slider.jpg",

"heading": "<span>Dinner Parties or</span>Commercial Use",

"details": "We've got you covered with the best cutlery",

```
"text_color": "#fffffff"
```
}

### **To create a slide:**

- In your store admin go to **Modules** in the left menu.
- Search for **Homepage Carousel** and click **Change Settings**.
- Modify the slide template above for each slide as needed and past the image field (1st Image, 2nd Image etc).
- Upload images to media library and use their URLs in slide.
- **How to upload images?** https://support.3dcart.com/Knowledgebase/Article/View/389/6/how‐ do‐i‐upload‐my‐product‐images

# **Homepage Category Banners:**

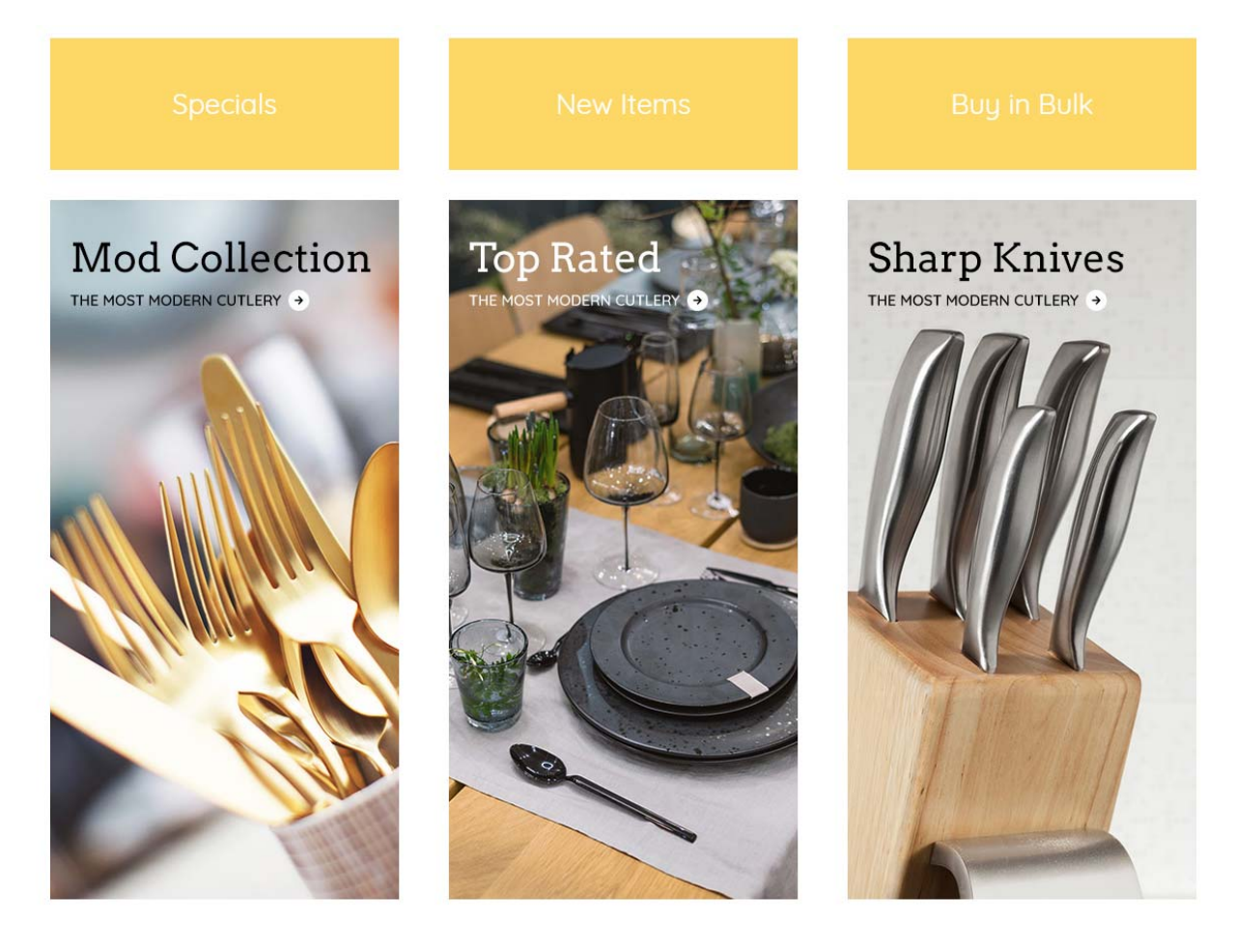

#### **For each banner you can modify:**

- **Banner Image**
- **Banner Link**
- **Image alt text (For SEO Purposes)**

#### **To modify banners:**

- 1. Connect to your store through FTP and navigate to template folder **/web/assets/templates/Procutlery‐Premium‐core/**
- 2. Look for the file named **home.html** and download it to your computer.
- 3. Open the file in your text editor to make changes. After your changes are complete make sure to upload it back to the same folder and replace the file there.
- 4. In the file home.html look for the code below to modify the content as needed.
- 5. Upload images to media library and use their URLs in slide. The recommended size for these images is: **378px x 200px.**

**How to upload images?** https://support.3dcart.com/Knowledgebase/Article/View/389/6/how‐do‐i‐ upload‐my‐product‐images

<section class="home‐category‐header">

<div class="container">

<div class="row">

<div class="col-sm-4 homepage-category revealOnScroll" dataanimation="fadeInDown" data-timeout="500">

<a class="links" href="**https://www.3dcart.com/**">Specials</a>

</div>

<div class="col‐sm‐4 homepage‐category revealOnScroll" data‐

animation="fadeInDown" data‐timeout="500">

<a class="links" href="**https://www.3dcart.com/**">New Items</a>

</div>

<div class="col-sm-4 homepage-category revealOnScroll" dataanimation="fadeInDown" data‐timeout="500">

<a class="links" href="**https://www.3dcart.com/**">Buy in Bulk</a>

</div>

</div>

</div>

<div class="container">

<div class="row">

<div class="col-sm-4 homepage-category revealOnScroll" dataanimation="fadeInLeft" data‐timeout="500">

<a href="**https://www.3dcart.com/**">

ing and the state of the state of the state of the state of the state of the state of the state of the state o

src="**/assets/templates/[template]/images/content/mod‐collection.jpg**" alt="**mod‐collection**" class="img‐responsive" />

</a>

</div>

<div class="col‐sm‐4 homepage‐category revealOnScroll" data‐

animation="fadeInUp" data-timeout="500">

<a href="**https://www.3dcart.com/**">

 <img src**="/assets/templates/[template]/images/content/top‐ rated.jpg**" alt="**top‐rated**" class="img‐responsive" />

 $<$ /a>

</div>

<div class="col‐sm‐4 homepage‐category revealOnScroll" data‐

animation="fadeInRight" data‐timeout="500">

<a href="**https://www.3dcart.com/**">

ing and the state of the state of the state of the state of the state of the state of the state of the state o

src**="/assets/templates/[template]/images/content/sharp‐knives.jpg**" alt="**sharp‐knives**" class="img‐ responsive" />

</a>

</div>

</div>

</div>

</section>

# **Homepage Featured Products:**

#### **Featured Products**

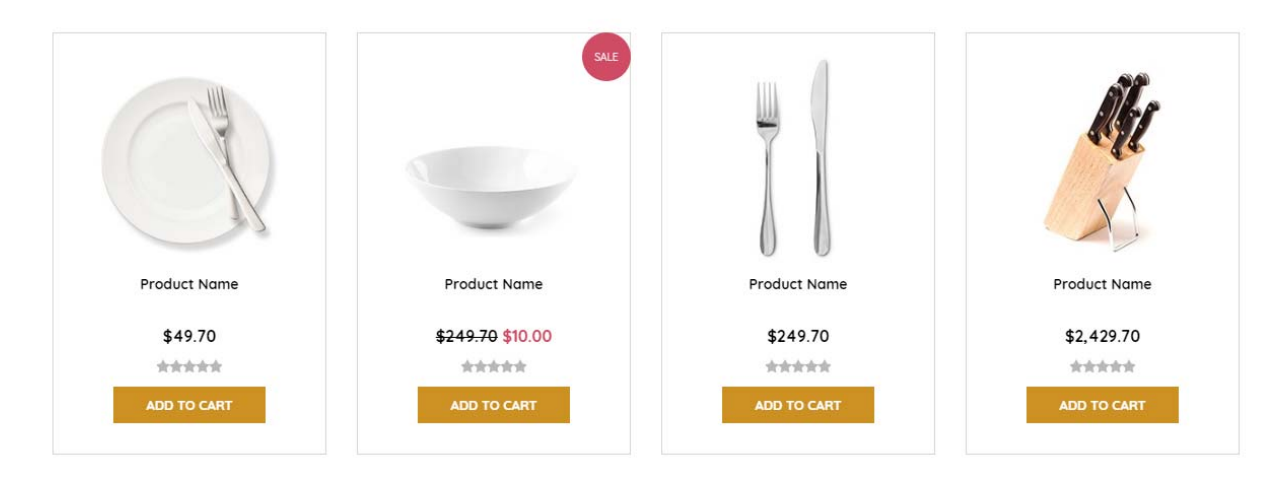

To manage home special products refer to 3dcart KB article:

https://support.3dcart.com/knowledgebase/article/View/393/9/how-do-i-control-home-specials-andrelated‐items

# **Homepage Full‐width Banner:**

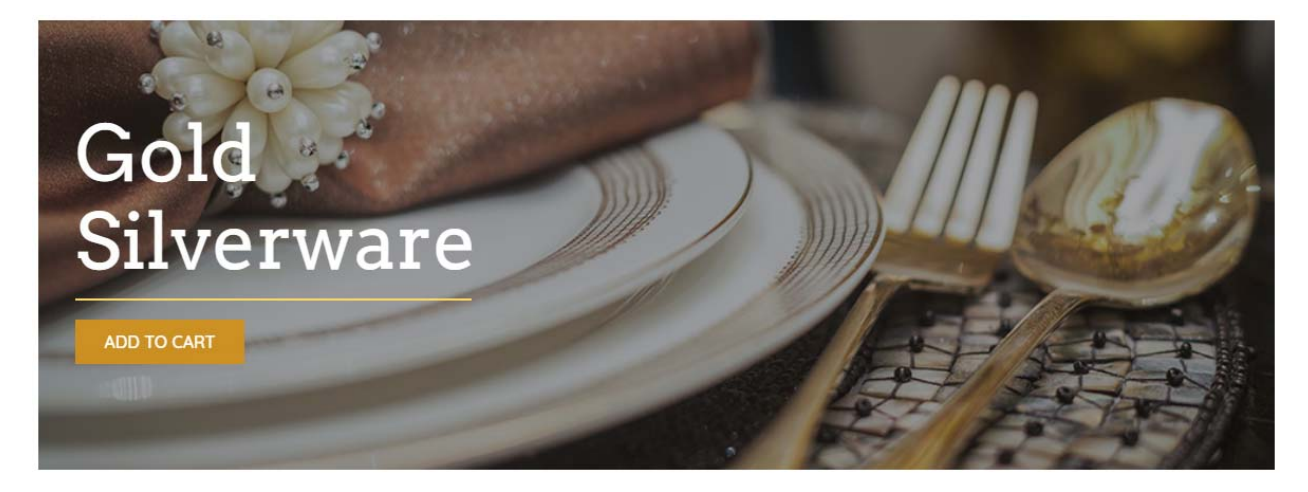

#### **For this full‐width banner you can modify;**

- **Banner image**
- **Banner button URL**
- **Banner link text**
- **Banner text**
	- *Anything added inside <span></span> tag will carry a light weight font and will appear on a seperate line.*

Colors according to code provided below.

#### **To modify;**

1. Connect to your store through FTP and navigate to template folder

#### **/web/assets/templates/Procutlery‐Premium‐core/**

- 2. Look for the file named **home.html** and download it to your computer.
- 3. Open the file in your text editor to make changes. After your changes are complete make sure to upload it back to the same folder and replace the file there.
- 4. In the file home.html look for the code below to modify the content as needed;
- 5. Upload images to media library and use their URLs in slide. The recommended size for these images is: **1900px x 520px**

**How to upload images?** https://support.3dcart.com/Knowledgebase/Article/View/389/6/how‐do‐i‐ upload‐my‐product‐images

<div class="container">

<div class="hp‐full‐banner" style="background‐image: url(**/assets/templates/[template]/images/content/full‐width‐banner.jpg**);">

<div class="container">

<div class="hp‐full‐banner‐text revealOnScroll" data‐animation="fadeIn" data‐timeout="500">

<h2>**<span>Gold</span> Silverware**</h2>

<div class="hp‐full‐banner‐cta">

<a href="**https://www.3dcart.com/**" class="btn">**Add to Cart**</a>

</div>

</div>

</div>

### **Homepage Bottom Banners:**

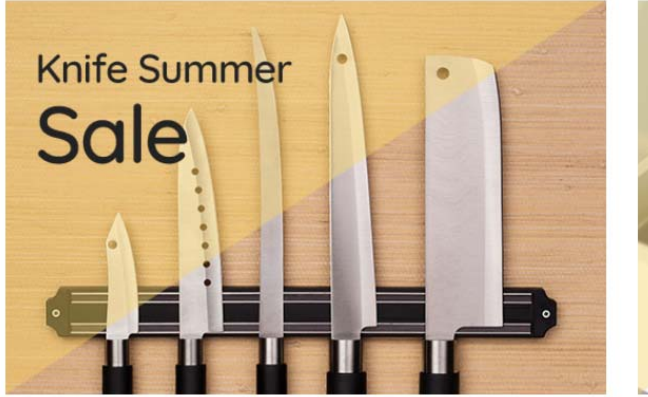

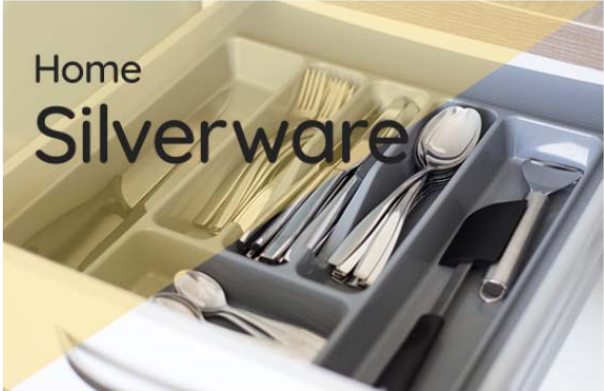

- **Banner image**
- **Banner link URL**
- **Image alt text (For SEO purposes)**

Colors according to code provided below.

#### **To modify banners:**

- 1. Connect to your store through FTP and navigate to template folder **/web/assets/templates/Procutlery‐Premium‐core/**
- 2. Look for the file named **home.html** and download it to your computer.
- 3. Open the file in your text editor to make changes. After your changes are complete make sure to upload it back to the same folder and replace the file there.
- 4. In the file home.html look for the code below to modify the content as needed.
- 5. Upload images to media library and use their URLs in slide. The recommended size for these images is: **385px x 406px**

How to upload images? https://support.3dcart.com/Knowledgebase/Article/View/389/6/how-do-iupload‐my‐product‐images

<div class="hp‐brands‐slider">

<div class="container">

<div class="row">

<div class="col‐md‐6 col‐sm‐6 revealOnScroll" data‐animation="fadeInLeft"

data‐timeout="500">

<div class="bottom‐banner‐item">

<a href="**https://www.3dcart.com/**">

ing the contract of the contract of the contract of the contract of the contract of the contract of the contract of the contract of the contract of the contract of the contract of the contract of the contract of the contra

src="**/assets/templates/[template]/images/content/bottom‐banner‐sale.jpg**" alt="**Alt Text**" class="img‐responsive">

</a>

</div>

</div>

<div class="col-md-6 col-sm-6 revealOnScroll" data-animation="fadeInUp" data-

timeout="500">

<div class="bottom‐banner‐item">

<a href="**https://www.3dcart.com/**">

ing the contract of the contract of the contract of the contract of the contract of the contract of the contract of the contract of the contract of the contract of the contract of the contract of the contract of the contra

src="**/assets/templates/[template]/images/content/bottom‐banner‐silverware.jpg**" alt="**Alt Text**" class="img‐responsive">

 $<$ /a>

</div>

</div>

</div>

</div>

</div>

### **Footer:**

### **Extra page links:**

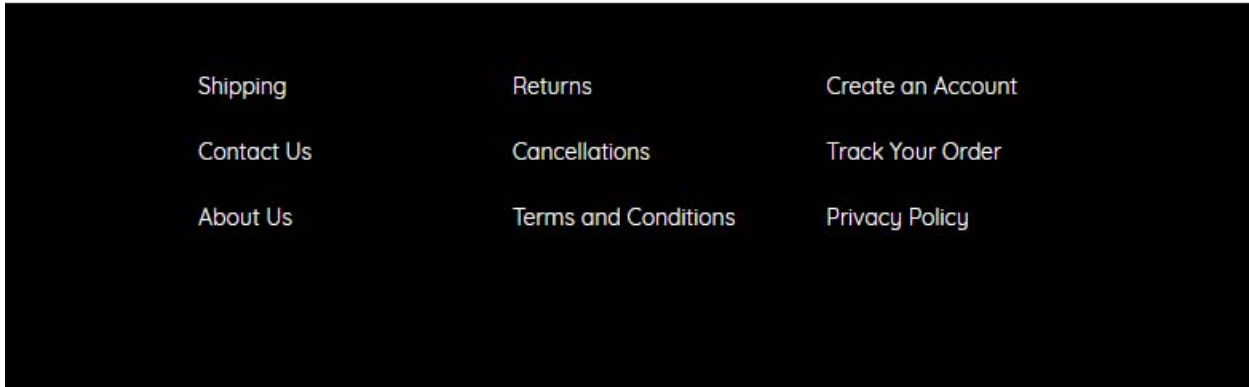

From your 3dcart Online Store Manager: **Go to Content ‐> Site Content.** In here, you will easy to Add / Edit / Remove a extra pages and you can easy to sorting your extra pages. Read more information about managing site content section here: https://support.3dcart.com/Knowledgebase/Article/View/51

### **Social Icons:**

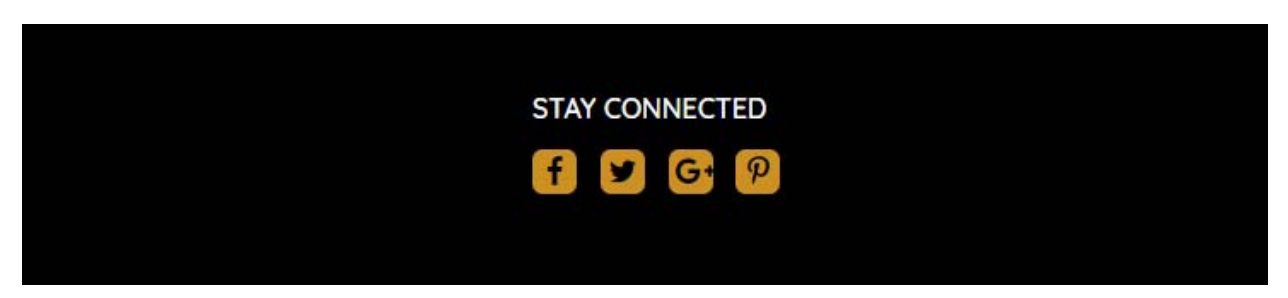

Log into your 3dcart Online Store Manager and proceed with the following steps:

- 1. Go to **Marketing ‐>SEO Tools**
- 2. Look for the "Social Links" section and enter the URLs for your specific Social Media channels.
- 3. Save your SEO Tools page